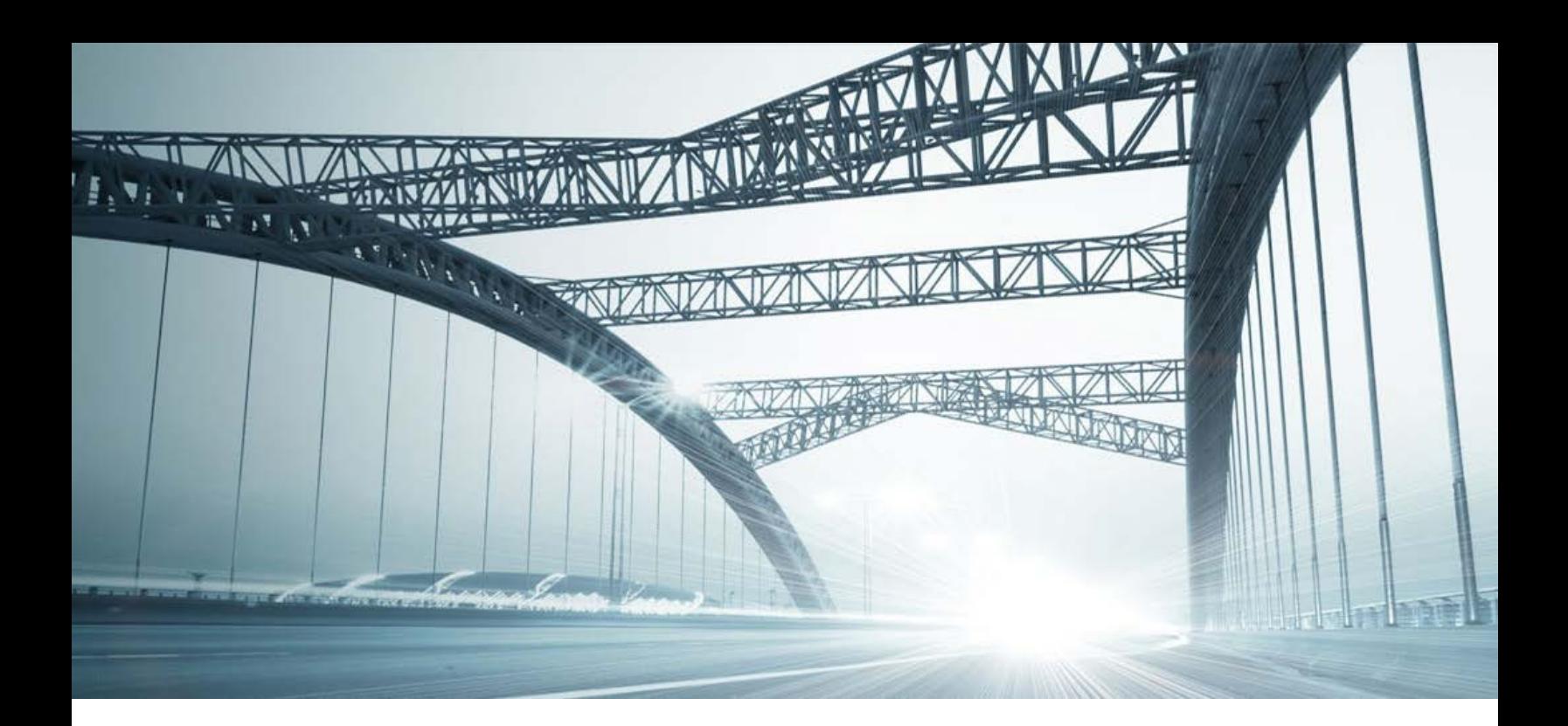

# DTS2 SERVICES: DATEDOWN

Rev. 201606

© 2015 DataTree. All rights reserved.<br>DataTree makes no express or implied warranty respecting the information presented and assumes no responsibility for<br>errors or omissions. First American and DataTree are registered tra

# **Table of Contents**

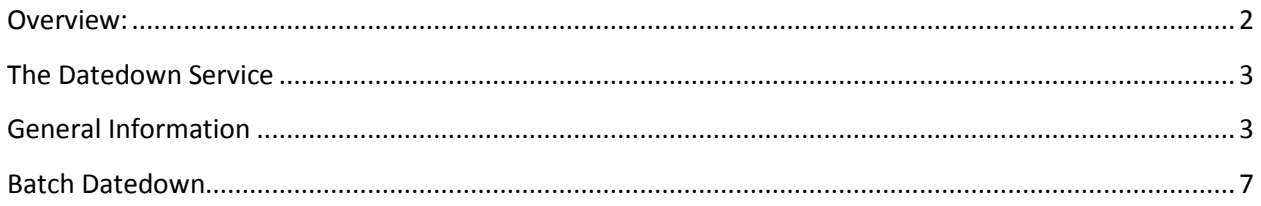

## <span id="page-1-0"></span>**Overview:**

This document will provide information on how to use the Datedown service in DTS2. This document covers the service only.

Your company may have setup specific settings that will affect how the search and reports function and display. Please check the Profile Menu > User Profile option for information on your company settings.

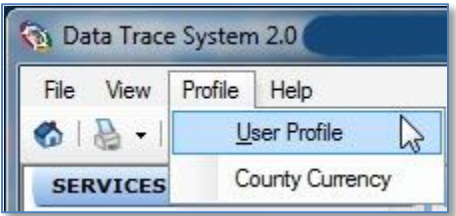

#### <span id="page-2-0"></span>**The Datedown Service**

This service is used during the period when an order is opened and before escrow is closed to check for additional recordings that might affect the property or individual(s) which occurred in that timeframe. This allows the user to update the order based upon the latest information from the plant and reduces risk by checking for the most recently recorded documents.

#### <span id="page-2-1"></span>**General Information**

Your company may have pre-determined settings for the services that are searched in the Datedown service. These can be found in the View Menu > Profile > Global Services... For information on your company's specific process, please consult with your manager. Do not change the settings without consulting your manager.

The Datedown service is found in the left hand Service panel under Miscellaneous services. The process is relatively straightforward: 1.) select the service, 2.) enter the order number, 3.) select Title, Tax, or both, and click Submit. Specific date ranges can be setup as well to limit the search options, if required.

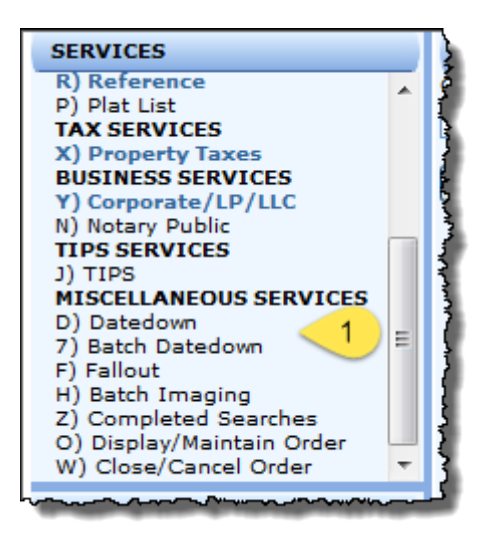

Selecting the service will open the form in the multi-function panel, shown below.

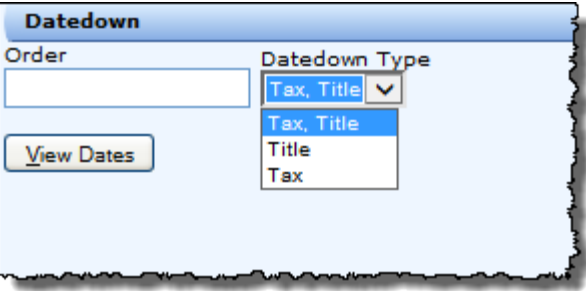

Enter the order number and select the type. Click View Dates if you need to bookend the datedown with start and to dates.

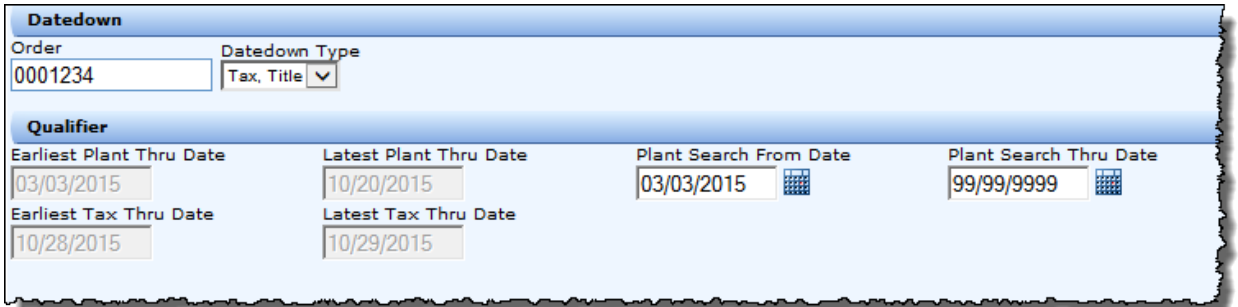

If you have more than one order to update, click the Add button.

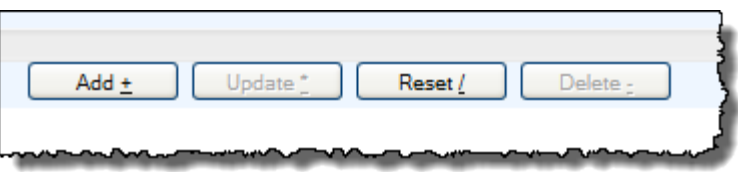

This will list the order at the bottom of the Datedown service panel. Enter the next order and click Add. When you have all the orders ready, click Submit.

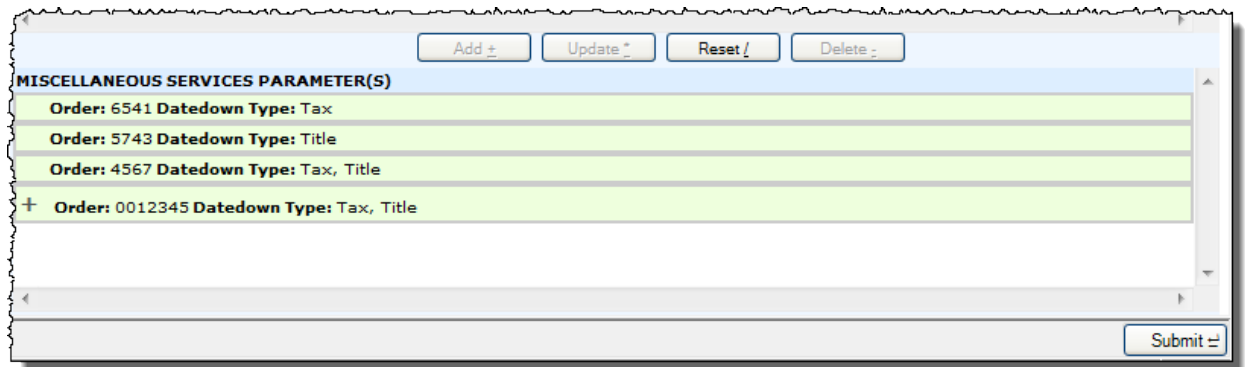

Below are examples of a Datedown report. (continued on next page):

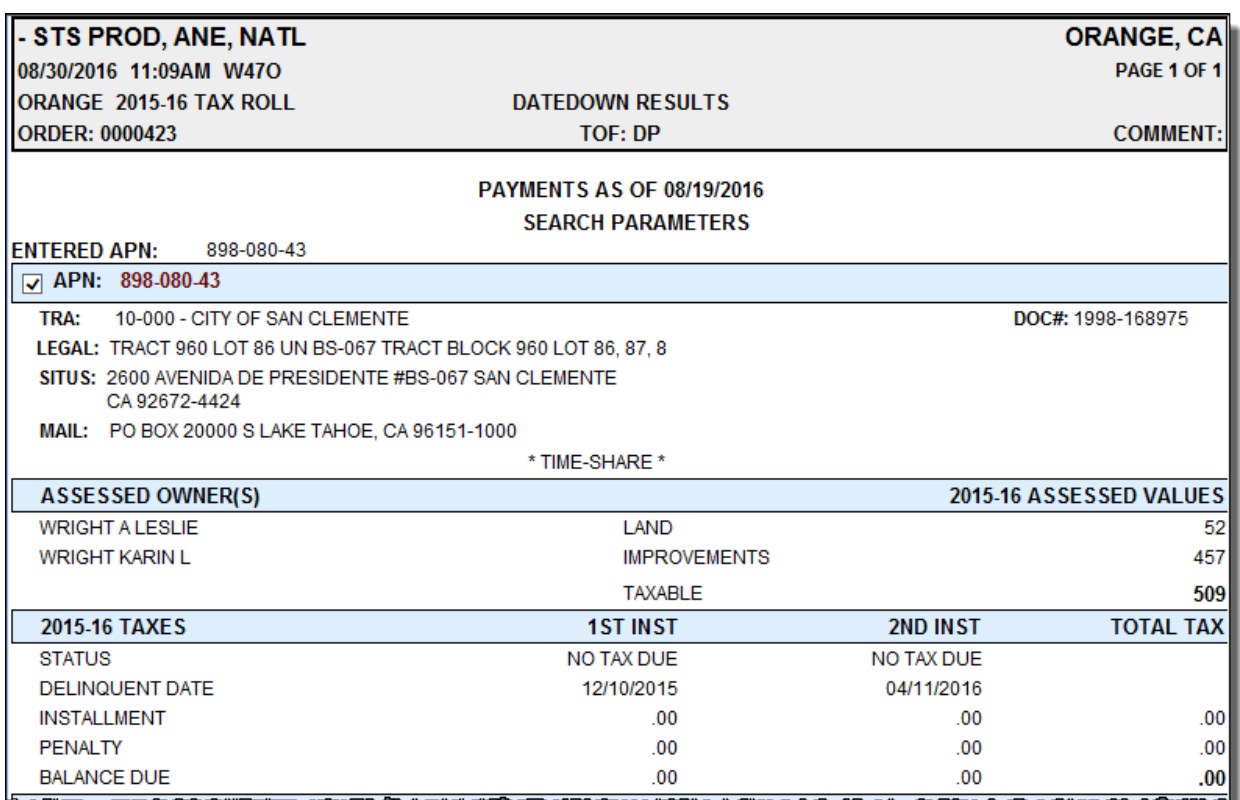

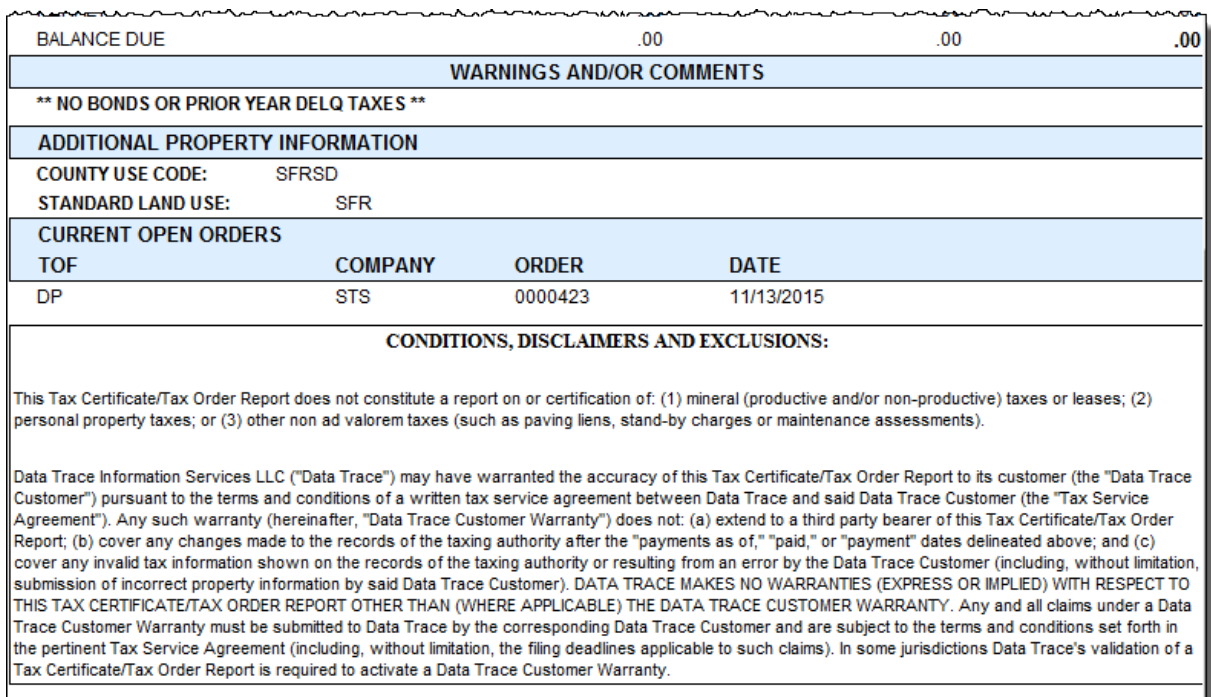

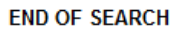

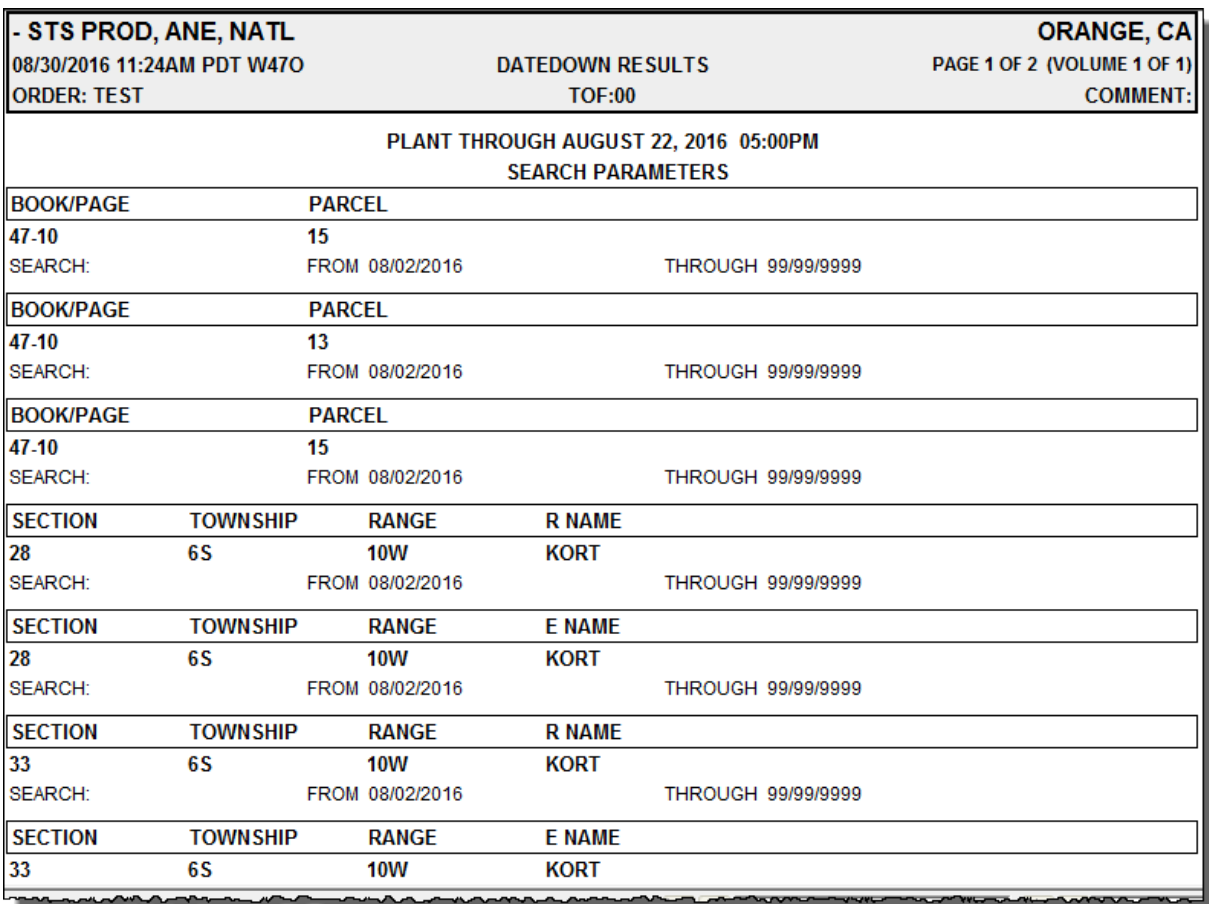

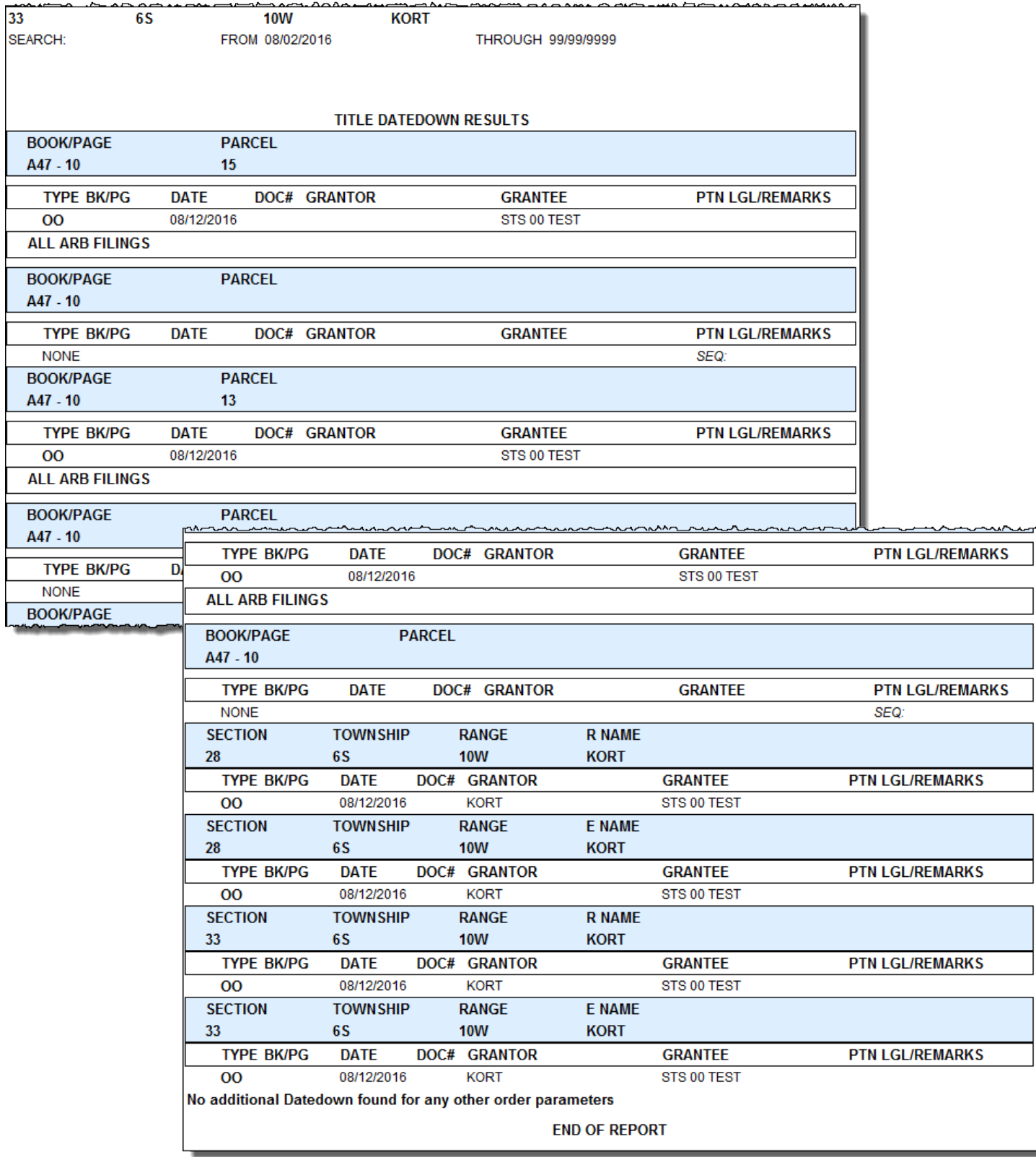

## <span id="page-6-0"></span>**Batch Datedown**

The batch datedown option allows you to enter multiple orders at one time and submit them all with a single click. If you need more than 16 slots, click the More button to add additional fields. The service will add the datedown reports in the History panel.

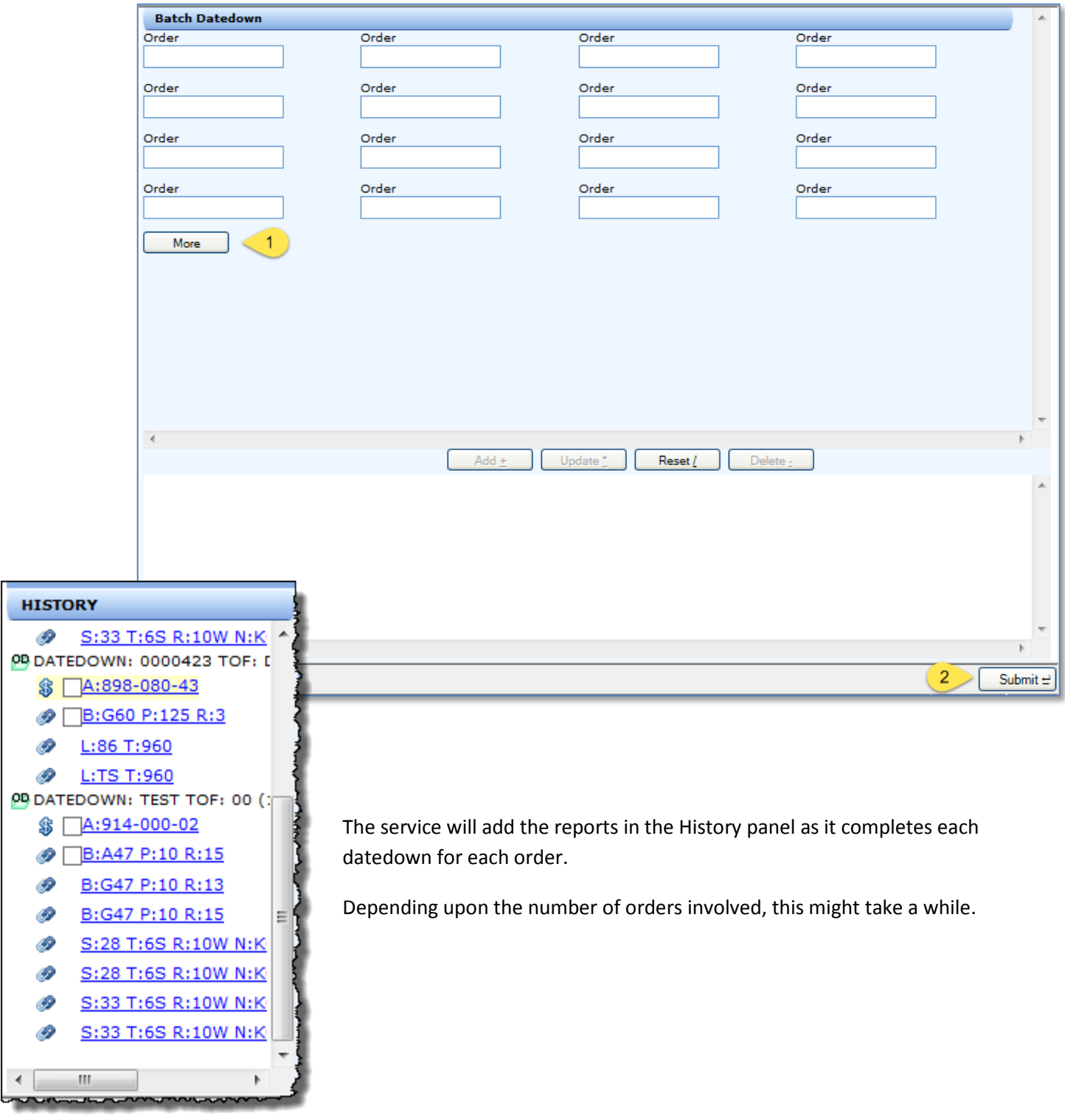